# **Experiment NP-1: Reflex Response to Auditory and Visual Stimuli**

## **Exercise 1: Reaction Time and Visual Cues**

Aim: To measure the reaction time of a subject to a visual cue.

#### *Procedure*

- 1. Instruct the subject to:
	- Sit in a chair and face the computer screen.
	- Position a hand on the keyboard in a manner that enables the subject to push the Enter key as quickly as possible.
	- Watch the right side of the computer screen and quickly press the Enter key on the keyboard when the signal generated by the event marker first appears.
- 2. Out of sight of the subject, another student should prepare to quietly press and release the button of the event marker. In this exercise, the subject will perform ten trials.

# *Warning: In this exercise, it is important to press and release the button of the event marker quietly because any sound could be used by the subject as a cue.*

- 3. Type <Subject's Name> Visual Cues in the Mark box that is to the right of the Mark button.
- 4. Click on the Record button. Instruct the subject to press the Enter key on the keyboard to mark the recording as soon as he or she sees the visual cue on the right side of the computer screen (Figure NP-1-L1).

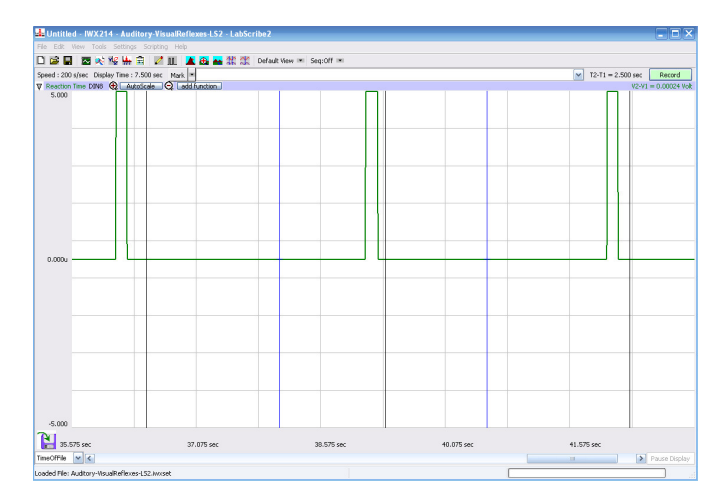

*Figure NP-1-L1: Three visual cues, each followed by the subject's response, are displayed on the Main window. Each visual cue is made by pushing the button of the EM-100 event marker momentarily; each response mark is made by the subject pushing the Enter key on the keyboard.*

- 5. Instruct the subject that the exercise has begun and that a visual cue could appear on the screen at any time – remind them to click the Enter key as soon as they see the visual cue.
- 6. Click the event marker quietly to deliver ten visual cues to the subject. The cues should not be less than three seconds nor more than five seconds apart.
- 7. After the tenth cue, click Stop to halt recording.
- 8. Select Save As in the File menu, type a name for the file. Choose a destination on the computer in which to save the file, like your lab group folder). Designate the file type as \*.iwxdata. Click on the Save button to save the data file.

### *Data Analysis*

- 1. Scroll to the beginning of the data recorded for Exercise 1 to display the first trial on the Main window.
- 2. Use the Display Time icons to adjust the Display Time of the Main window to show both the visual cue made with the event marker and the mark made by the subject's response on the Main window. This trial can also be selected by:
	- Placing one cursor before the beginning of the visual cue and the second cursor after the mark made by the subject; and
	- Clicking the Zoom between Cursors button on the LabScribe toolbar to expand the complete reaction trial to the width of the Main window.

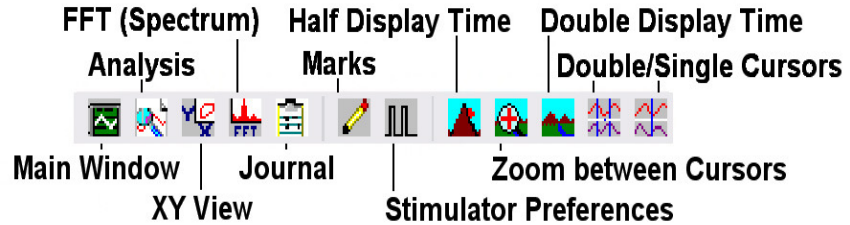

### *Figure NP-1-L2: The LabScribe toolbar.*

- 3. Click on the Analysis window icon in the toolbar (Figure NP-1-L2) or select Analysis from the Windows menu to transfer the data displayed in the Main window to the Analysis window (Figure NP-1-L3).
- 4. Look at the Function Table that is above the display of the Reaction Time channel displayed in the Analysis window. The mathematical function, T2-T1, should appear in this table. The value for T2-T1 is seen in the table across the top margin of the Reaction Time channel.
- 5. Use the mouse to click on and drag a cursor to the onset of the signal used as the visual cue. Drag the other cursor over the mark made by the subject responding to the visual cue.
- 6. Once the cursors are placed in the correct positions for determining the reaction time, record the value for T2-T1 in the Journal. The value can be recorded in the on-line notebook of LabScribe by typing its name and value directly into the Journal. You may also record any data on separate data tables.
- 7. The functions in the channel pull-down menus of the Analysis window can also be used to enter the name and value for T2-T1 into the Journal. To use these functions:
	- Place the cursors at the locations used to measure the reaction time.
	- Transfer the name of the T2-T1 function to the Journal using the Add Title to Journal function in the Reaction Time Channel pull-down menu.
	- Transfer the value for T2-T1 to the Journal using the Add Ch. Data to Journal function in the Reaction Time Channel pull-down menu.
- 8. Once the reaction time in the first trial is measured and recorded, use the scroll bar at the bottom of the Analysis window to move the data from the second trial onto the window. If needed, use the Display Time icons to adjust the width of the Analysis window to show both the visual cue and the subject's response on the same window.
- 9. Repeat Steps 5 through 7 on the data from the second trial.
- 10. Use the same techniques used in Steps 5 through 8 to measure the reaction times from the other eight trials.
- 11. Once the reaction times in all ten trials have been measured and recorded, open the Journal and use the values to determine the mean reaction time of the subject. Discard the longest and shortest times from the data set, and determine the average of the eight remaining reaction times. Record the mean reaction time for this exercise in Table NP-1-L1.

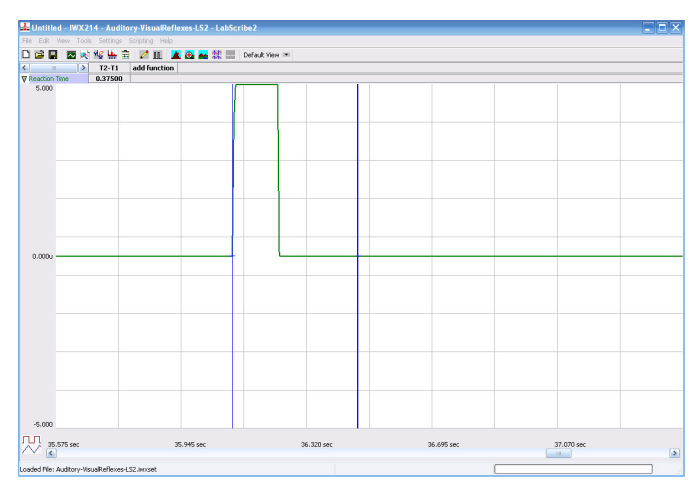

*Figure NP-1-L3: A visual cue, followed by the subject's response, are displayed on the Analysis window. The two cursors are positioned at the beginning of the visual cue and on the mark for measurement of the subject's reaction time (T2-T1) in this trial.*

## **Exercise 2: Reaction Time and Auditory Cues**

Aim: To measure the reaction time of a subject to an auditory cue.

#### *Procedure*

- 1. Cover the computer screen with an opaque piece of construction paper to prevent the subject from seeing any signal on the screen as a visual cue.
- 2. Instruct the subject to:
	- Sit in a chair in front of the computer keyboard facing AWAY from the screen.
	- Listen for the click (sound) of the Enter key as the other student presses it and to click the button of the Event Marker as quickly as possible to mark the recording.

# *Note: The subject is now holding the event marker, while the student operting the computer will be clicking the Enter key.*

- 3. Out of sight of the subject, another student should prepare to sharply click the Enter key to create a auditory cue that is also recorded as a signal on the Reaction Time channel. In this exercise, the subject will perform ten trials.
- 4. Type Auditory Cues in the Mark box that is to the right of the Mark button.
- 5. Click on the Record button. Instruct the subject to press the Event Merker to mark the recording as soon as they here the Enter key click.
- 6. Instruct the subject that the exercise has begun and that a auditory cue could be heard at any time
- 7. Use the Enter key to deliver ten auditory cues to the subject. The cues should not be less than three seconds nor more than five seconds apart.
- 8. After the tenth cue, click Stop to halt recording.
- 9. Select Save in the File menu.

### *Data Analysis*

- 1. Use the same technique explained in Exercise 1 to measure and record the reaction times of the subject presented with auditory cues.
- 2. Enter the mean reaction time for this exercise in Table NP-1-L1.

### *Questions*

- 1. How does the subject's mean reaction time to visual cues compare to his or her mean reaction time to auditory cues?
- 2. What would cause a longer reaction time to one type of cue as compared to another?
- 3. How do your subject's mean reaction times compare to those of other subjects?
- 4. Do all subjects respond more quickly to the same cue?

# **Exercise 3: Reaction Time and Prompted Auditory Cues**

Aim: To measure the reaction time of a subject to an auditory cue delivered immediately after a verbal prompt.

## *Procedure*

Repeat Exercise 2 with an additional step. Before each auditory cue is delivered, tell the subject to get ready to respond to the cue. It is best to use a one word cue, such as: "now" or "go", before immediately clicking the event marker button.

## *Data Analysis*

- 1. Use the same technique explained in Exercise 1 to measure and record the reaction times of the subject presented with prompted auditory cues.
- 2. Enter the mean reaction time for this exercise in Table NP-1-L1.

# **Exercise 4: Reaction Time and Predictable Auditory Cues**

Aim: To measure the reaction time of a subject to auditory cues delivered at a predictable interval.

### *Procedure*

Repeat Exercise 2 with a predictable interval of three seconds between each auditory cue.

#### *Data Analysis*

- 1. Use the same technique explained in Exercise 1 to measure and record the reaction times of the subject presented with predictable auditory cues.
- 2. Enter the mean reaction time for this exercise in Table NP-1-L1.

### *Questions*

- 1. To which auditory cue did your subject respond most quickly? The one with the verbal cue, the one with no cue or the one with the predictable time?
- 2. To which auditory cue from question 1 did your subject respond to most slowly? For what reasons?
- 3. Did your subject respond more quickly or more slowly to same auditory cue as the other members of the class?

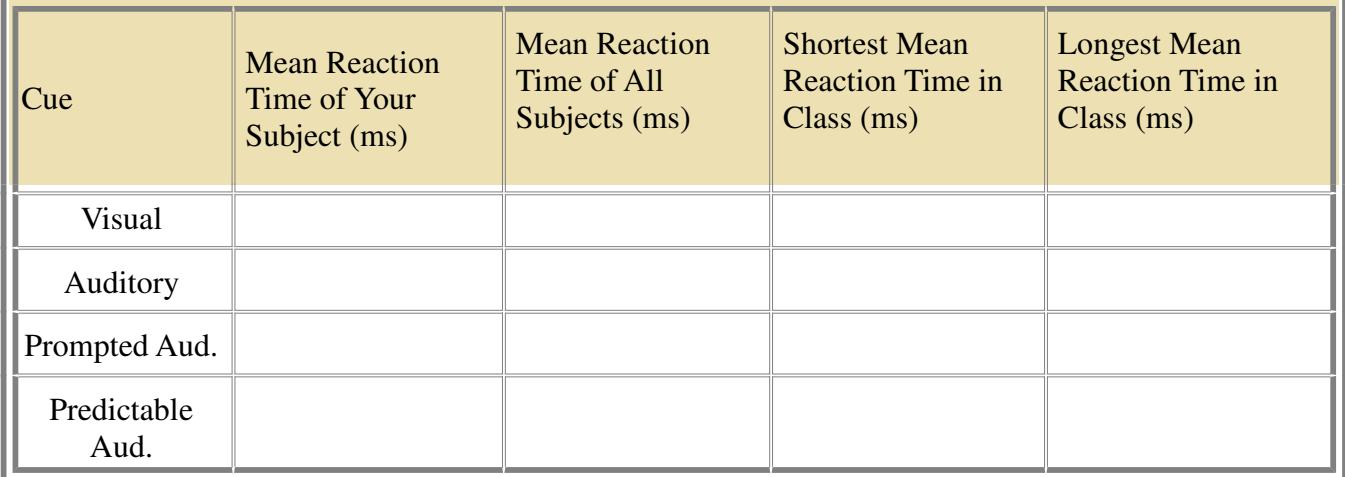

# **Table NP-1-1: Mean Reaction Times for Different Cues.**